# **OWC** Mercury Elite Pro

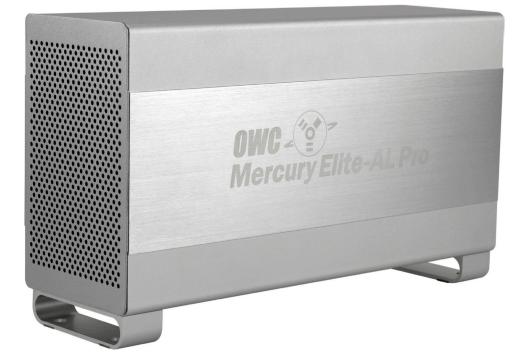

OWC Mercury Elite-AL Pro Dual Bay
Assembly Instructions

#### **1 INTRODUCTION**

**1.1 SYSTEM REQUIREMENTS** 

1.1.1 Mac<sup>®</sup> Requirements

- 1.1.2 PC Requirements
- **1.2 PACKAGE CONTENTS**
- **1.3 ABOUT THIS MANUAL**
- **1.4 PORT VIEW & CABLE CONNECTIONS**
- **1.5 DETAILED VIEW** 
  - 1.5.1 Front Activity Light View

#### 2 SYSTEM SETUP

2.1 COVER REMOVAL

- 2.2 DRIVE INSTALLATION
- 2.3 RAID CONFIGURATION (FW/USB/ESATA MODEL ONLY)
- 2.4 FINAL ASSEMBLY

#### **3 FORMATTING**

**3.1 MACINTOSH FORMATTING** 

- **3.2 REMOVING AN EXISTING GUID PARTITION**
- **3.3 WINDOWS FORMATTING**

#### **4 TROUBLESHOOTING & TIPS**

4.1 TROUBLESHOOTING

#### 4.2 USAGE TIPS

#### **5 APPENDIX**

#### 5.1 FAQ

5.2 ABOUT DATA PROTECTION

#### **6 CUSTOMER SERVICE**

- 6.1 BEFORE CONTACTING CUSTOMER SERVICE
- **6.2 CONTACT INFORMATION**

Thank you for purchasing the OWC Mercury Elite-AL Pro Dual!

We're confident that it will provide years of high performance service for your storage and backup needs. This manual contains information on how to install the drives of your choice into the enclosure, set the desired RAID level (0, 1, Span or Independent (quad interface models only), format and connect your new storage solution to your computer.

Should you require additional support after reading this manual along with helpful tips and FAQs, please see the inside back page for OWC customer support options.

# 1 INTRODUCTION

1.1 System Requirements

#### 1.1.1 Mac Requirements

Minimum PowerPC® G4 CPU, 128MB RAM
eSATA interface, Mac OS X 10.3 or later
FireWire® interface, Mac OS X 10.2 or later
USB 2.0 interface, Mac OS X 10.2 or later

#### **1.1.2 PC Requirements**

•Minimum 500MHz Intel® Pentium III CPU, 128MB RAM •eSATA interface, Windows® XP / Vista® / Windows 7 •FireWire interface, Windows 2000 / XP / Vista / Windows 7 •USB 2.0 interface, Windows 2000 / XP / Vista / Windows 7

#### 1.2 Package Contents

#### 1 Item wc - 🎯 ① OWC Mercury Elite-AL Pro Dual ⑨ Mercury Elite Pro Enclosure ② FireWire 400 Cable (\*1) ③ FireWire 800 Cable (\*1) ④ eSATA Cable (\*1, \*2 (includes 2)) (5) USB 2.0 (A-B) Cable (\*1) ⑥ Power Supply nbly Instru ⑦ Power Supply Cable 4 ⑧ Screws for Hard Drives Software CD Bundle (\*4) 10 Assembly Instructions ര (\*1) Included with Quad Interface Model

(\*1) Included with Quad Interface Model (\*2) Included with eSATA Passthrough Model (\*3) Included with some bundled items only ; see website for details.

#### 1.3 About This Manual

Firmware, images, and descriptions may vary slightly between this manual and the unit shipped. Functions and features may change depending on the firmware version. Please visit the product webpage for the most recent specifications. 1.4 Port View & Cable Connections

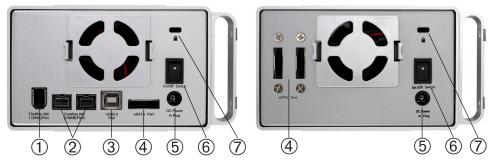

# Cable Connections:

The OWC Mercury Elite-AL Pro family has multiple interfaces to work with any computer system.

① **FireWire 400 (1394A) Port** - Connect one FireWire 400 port to your computer using the included cable.

<sup>(2)</sup> **FireWire 800 (1394B) Ports** - Connect one FireWire 800 port to your computer using the included cable and have an extra FireWire 800 port to add peripherals with!

③ **USB Port** - Connect one of your computer's USB ports to the OWC Mercury Elite-AL Pro here using the included cable.

④ **eSATA Port** - The utmost in speed. If you're trying to make your OWC Mercury Elite-AL Pro the fastest it can be, attach an eSATA cable to this port.

**(5) On/Off Switch** - Turn the OWC Mercury Elite-AL Pro on and off here.

⑥ DC IN port - Connect the include external power supply to the OWC Mercury Elite-AL enclosure here.

⑦ **Security Lock** - Attach a security cable to your OWC Mercury Elite-AL enclosure here and tether it to your desk for theft prevention.

1.5 Detailed View

#### 1.5.1 LED Indicator

The OWC Mercury Elite-AL Pro has a single cool blue LED at the front of the hard drive enclosure. It will illuminate blue when powered on, and flash on drive activity (both reading and writing).

2 SYSTEM SETUP 2.1 Cover Removal

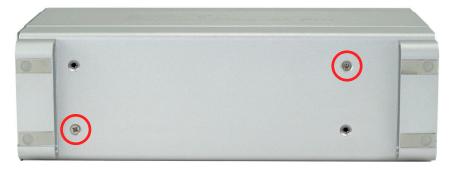

Remove the 2 Phillips screws from the bottom of the enclosure

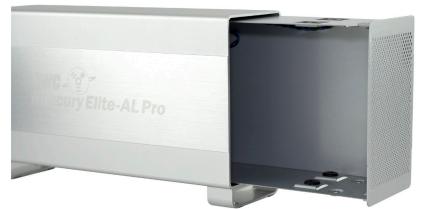

From the rear of the enclosure, push forwards on the interior to slide the chassis out of the outer shell.

Once the chassis is removed from the outer shell, you can begin installing your hard drive mechanisms or edit the settings on your RAID.

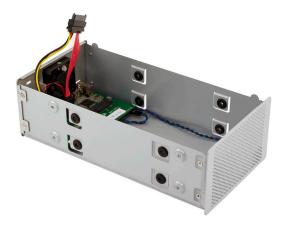

# 2.2 Drive Installation

(Versions with FireWire & USB) Begin drive installation by setting your hard drive into the chassis, towards the front of the chassis and slide the drive onto the black connector on the green logic board.

# (Versions with eSATA ONLY)

Connect one of the multicolored power cables to the hard drive you are installing in the lower

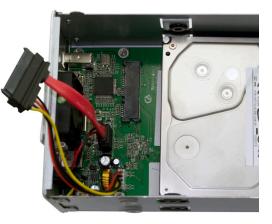

drive position, and connect one of the red SATA cables to the hard drive you are installing in the lower position, and place the hard drive into the chassis.

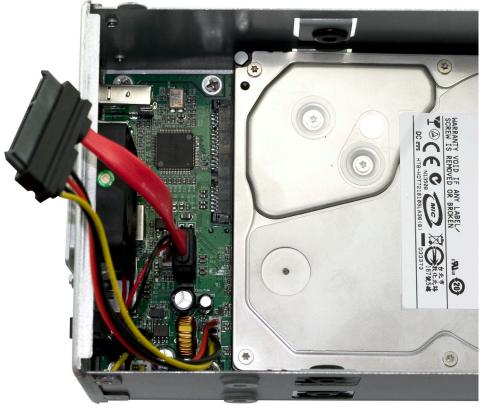

# 2.3 RAID Configuration (FW/USB/eSATA Model ONLY)

To change the RAID settings on your FireWire & USB equipped enclosure, there are jumpers located on the bridge board inside the enclosure that need to be adjusted. To do so, you will need to remove the outer shell of the enclosure.

| MODE        | SW#1 | SW#2 | SW#3 |
|-------------|------|------|------|
| RAID 1      |      | OFF  | OFF  |
| RAID 0      |      | OFF  | ON   |
| SPAN        |      | ON   | OFF  |
| INDEPENDENT |      | ON   | ON   |
| 2TB MODE    | ON   |      |      |
|             |      |      |      |

**INDEPENDENT** - Each hard drive will appear as a separate volume. You can use different models and sizes of hard drive with this mode. **NOTE:** Only FireWire and USB connections support independent mode.

**SPAN (JBOD)** -The drives show up as one large single volume. The total size will depend on the drives installed, you can use drives of different capacities. Spanning is an array (not RAID) that is written sequentially to, across the hard drives. By itself, it does not provide any performance or redundancy benefits.

**RAID 0 (STRIPE)** - The drives show up as one large (single) volume. It is highly recommended to use identical hard drives for this RAID method. However, you can utilize drives of different capacity, but realize that the RAID size will be based on the smallest capacity total of the drives used in the RAID set.

**RAID 1 (MIRROR)** - The drives show up as one volume, but only 50% of the total capacity can be used. It is highly recommended to use identical hard drives for this RAID method. However, while you can utilize drives of different capacity, the RAID size will be based on the smallest capacity total of the drives used in the RAID set. RAID 1 creates an exact copy (or "mirror") of a set of data on the second drive. This is useful when reliability and backup are more important than capacity. When one drive fails, it can be replaced and the data rebuilt.

**2TB MODE** - When Switch #1 is in the ON position, the total capacity of the drives (either in INDEPENDENT or any other mode) are limited to a maximum of 2.2TB for compatiblity with older systems.

#### 2.4 Final Assembly

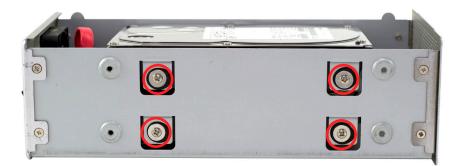

Secure the 2 hard drives into the chassis by inserting the 8 Phillips screws (4 each side) through the black rubber anti-vibration grommets, and into the hard drives. You may have to lift up a bit on the drives to get them into position. Firmly tighten the 8 screws to secure your hard drives into the chassis.

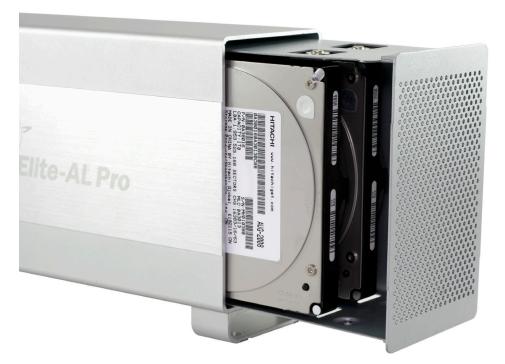

Slide the assembled chassis back into the enclosure from the front to the rear.

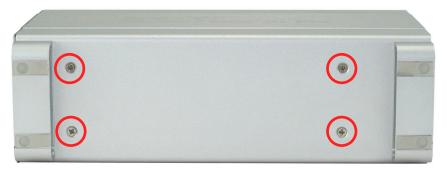

Place the enclosure on it's side and insert 4 Phillips screws into the holes in the bottom of the enclosure to complete assembly of your new OWC Mercury Elite-AL Pro Dual Bay.

#### Time to power up your new OWC Mercury Elite-AL Pro Dual Bay!

Turn the drive so you can see the rear ports. Connect the power cable to the back of the drive, and whichever drive interface cable (FireWire, USB, eSATA) you plan on using to connect to your computer. Plug the power brick into the AC power cable (not shown), and power the unit on. You should hear the drives spin up, and click a couple of times. After about 15 seconds, the drives will be ready to use.

You now need to initialize your drive. If you're using a Macintosh, the next pages walk you through that procedure.

#### If you are using Windows 98/ME/2000/XP/Vista:

You will need to initialize the hard drive before it will show up in "My Computer".

For instructions on how to initialize the hard drive please use the link below. Click on the link that corresponds to the version of Windows you are using:

http://eshop.macsales.com/tech\_center/formatting.cfm

#### **3 FORMATTING**

3.1 Formatting your OWC Mercury Elite-AL Pro Dual on a Macintosh with Mac OS X

**IMPORTANT NOTE:** This procedure will erase all data on your hard disk drives in the OWC Mercury Elite-AL Pro Dual. Back up any important data before proceeding!

Open the Disk Utility application, which is located in /Applications/ Utilities

1

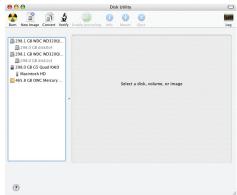

Select the device with no volumes attached to it; in this picture, that would be the 465.8GB OWC Mercury drive, your drive may be of a different size depending on the mechanisms you use. Click once on the picture of the drive icon next to the text.

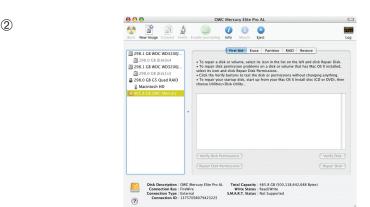

Once you've selected the OWC Mercury drive, you'll notice the above change in the Disk Utility program. Click on the "Erase" tab, next to the highlighted blue "First Aid" tab in this picture.

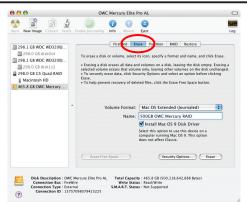

Once on the Erase tab, you need to name the volume you want to format, and erase it. Name the volume as you want, choose the Volume format type, (Mac OS Extended (Journaled) is default), and click the Erase button.

4

(3)

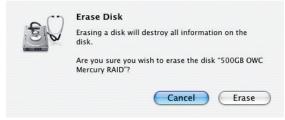

Confirm that you want to erase the volume by pressing the Erase button.

5

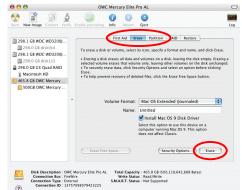

After a few moments, the erase command will complete, and the volume will mount on your desktop. You can quit Disk Utility, and you're all set!

**3.2 Removing the GUID Partition Scheme** Only for XP, 2000, ME and earlier. (XP 64-BIT, Vista & Windows 7 can continue to the next section)

If your OWC Mercury Elite-AL Dual was formatted for use on a Macintosh, it will not be readable by Windows without special software. If you wish to use your storage solution on a computer running Windows, you will need to repartition and reformat using the following instructions.

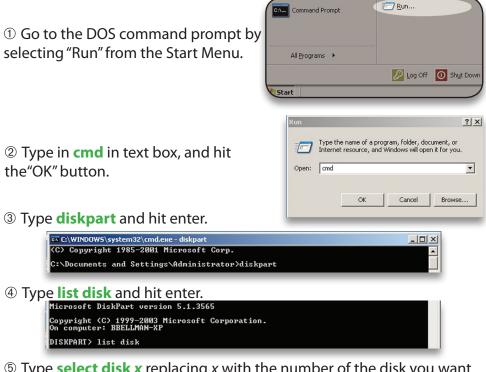

⑤ Type **select disk x** replacing x with the number of the disk you want to reformat. (Typically, you will see an asterisk (\*) under "GPT" for the disk requiring formatting.)

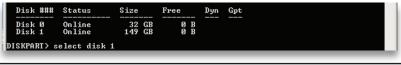

**WARNING:** The **clean** command will destroy ALL data on the disk you run it on!!! Be sure there is **nothing** you need to keep on your drive before running any of these commands.

#### <sup>6</sup> Type **clean** and hit enter.

Disk 1 is now the selected disk. DISKPART> clean

Type exit and hit enter.

<sup>®</sup> Close the command prompt window.

You may now proceed with formatting the drive.

3.3 Formatting your OWC Mercury Elite-AL Pro Dual on Windows 2000 and later

Instructions for other operating systems can be found at http://www.macsales.com/format.

**IMPORTANT NOTE:** This procedure will erase all data on your hard disk drives in the OWC Mercury Elite-AL Pro Dual. Back up any important data before proceeding!

① With the drive connected to the computer and powered on, right click on the "My Computer" icon and select "Manage" from the menu. The "Initialize and Convert Disk Wizard" window should appear.

If the Wizard does not appear, expand the Storage menu by clicking on the plus (+) sign. Then, right click next to the disk number of the drive that

you have just connected and click Initialize to bring up the Wizard.

② In the next window, there should be only one drive listed. That will be the drive that you connected via eSATA, FireWire or USB. Make sure the box next to the drive name is checked and click "Next"

"Finish."

| itialize and C              | onvert Disk Wiza                        | ırd            |             |            | (      |
|-----------------------------|-----------------------------------------|----------------|-------------|------------|--------|
| Select Disks<br>You must in | o Initialize<br>tialize a disk before l | .ogical Disk I | danager can | access it. |        |
| Select one of               | r more disks to initiali                | ze.            |             |            |        |
| Disks:                      |                                         |                |             |            |        |
| ✓ Disk 1                    |                                         |                |             |            |        |
|                             |                                         |                |             |            |        |
|                             |                                         |                |             |            |        |
|                             |                                         |                |             |            |        |
|                             |                                         |                |             |            |        |
|                             |                                         |                |             |            |        |
|                             |                                         |                |             |            |        |
|                             |                                         |                |             |            |        |
|                             |                                         |                |             |            |        |
|                             |                                         | l              | < Back      | Next>      | Cancel |
|                             |                                         | _              | _           | _          | _      |

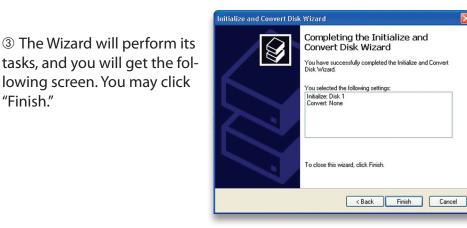

Open Explore Search... Manage Map Network Drive... Disconnect Network Drive... Create Shortcut Delete Rename Properties

④ Your drive will appear similar to how Disk 1 does below. Notice that the space on the lower right reads as "Unallocated." Right click in this space and choose "New Partition."

| 💂 Computer Management                                                                                                    |                                                                                                    |                                              |                                                            |                                        |
|----------------------------------------------------------------------------------------------------|----------------------------------------------------------------------------------------------------|----------------------------------------------|------------------------------------------------------------|----------------------------------------|
| B File Action View Window H<br>← → È III 😢 🖸 🗃 🔤                                                                                                    | elp                                                                                                    |                                              |                                                            | _8×                                    |
| Computer Management (Local)  Komputer Management (Local)  Komputer Tools  Komputer Tools  Komputer Tools  Komputer Manager  Komputer Manager  Komputer Mana | Volume Layout                                                                                                    | Type File System<br>Basic FAT<br>Basic NTFS  | Status<br>Healthy (EISA Configuration)<br>Healthy (System) | Capacity Fr<br>31 MB 24<br>18.61 GB 13 |
| Source and applications<br>⊕ Services and Applications                                                                                                    | Contraction Contraction Contractic Contractic Con | 31 MB FAT 18                                 | C:)<br>.61 GB NTFS<br>althy (System)                       |                                        |
| <u>()</u>                                                                                                    | Basic<br>18.62 GB<br>Online                                                                                                    | 18.62 GB<br>Unallocated<br>Primary partition | New Partition<br>Properties<br>Help                        |                                        |

Chapter 3 - Formatting

⑤ The "New Partition Wizard" will launch. Click "Next" to continue.

| New Partition Wizard |                                                                                                    | × |
|----------------------|----------------------------------------------------------------------------------------------------|---|
|                      | Welcome to the New Partition<br>Wizard                                                                                                    |   |
|                      | This wizard helps you create a partition on a basic disk.                                                                                                    |   |
| $\bigtriangledown$   | A basic disk is a physical disk that contains primary partitions,<br>extended partitions, and logical drives. You can use any<br>version of Windows or MS-DDS to gain access to partitions<br>on basic disks.<br>To continue, click Next. |   |
|                      |                                                                                                    |   |
|                      |                                                                                                    |   |
|                      |                                                                                                    |   |
|                      |                                                                                                    |   |
|                      | < Back Next > Cancel                                                                                                    |   |

⑥ Specify your partition type as "Primary," and click "Next."

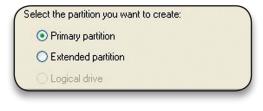

⑦ The wizard will display the maximum partition size for your drive. It is strongly recommended that you **do not** change the default value. Click "Next"

| Maxium disk space in megabytes (MB): | 19069 |
|--------------------------------------|-------|
| Minimum disk space in MB:            | 8     |
| Partition size in MB:                | 19069 |
|                                      |       |

If you like, you can specify the drive letter designation for your new drive. Otherwise, one will automatically be assigned. Click "Next."

(9) Before you can use the drive, it must be formatted. On most systems running Windows 2000 or later, it is advisable to specify the file system as NTFS. Leave the Allocation unit size as "Default," and feel free to give the drive whatever name you prefer. Be sure to check the box "Perform a quick format".

| ormat Partition<br>To store data on this partition, yo | u must format it first.    |                      |                 |
|--------------------------------------------------------|----------------------------|----------------------|-----------------|
| Choose whether you want to form                        | nat this partition, and if | so, what settings yo | ou want to use. |
| O Do not format this partition                         |                            |                      |                 |
| <ul> <li>Format this partition with th</li> </ul>      | ne following settings:     |                      |                 |
| File system:                                           | NTFS                       | ~                    |                 |
| Allocation unit size:                                  | Default                    | ~                    |                 |
| Volume label:                                          | OWC Mercury                |                      |                 |
| Perform a quick form                                   | nat                        |                      |                 |
| Enable file and folde                                  | r compression              |                      |                 |
|                                                        |                            |                      |                 |
|                                                        |                            |                      |                 |

Assign the following drive letter:

O Mount in the following empty NTFS folder:

O Do not assign a drive letter or drive path

Chapter 3 - Formatting

Е

Browse...

If you do not check the "Perform a quick format" box, it will take several hours for your drive to format. Click "Next."

① At the end of the Wizard, you will see a summary of the information that you specified during the previous steps. Click "Finish."

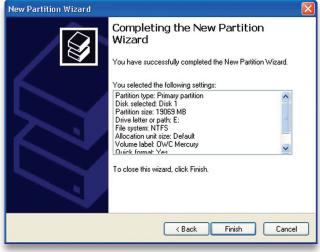

(1) Once you have finished with the formatting wizard, you will see that your new drive (represented as "Disk E" in this case) will display a message of "Formatting." This should only take a couple of minutes if you chose the quick format option.

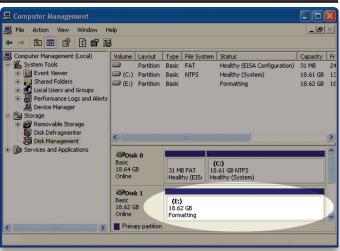

①② After a moment or two, the drive's status will change from "Formatting" to "Healthy."

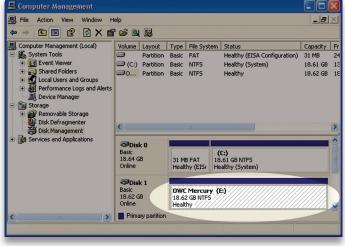

#### Chapter 3 - Formatting

①③ At this point, you may close the Computer Management window. Your drive is ready to use and can be found in "My Computer."

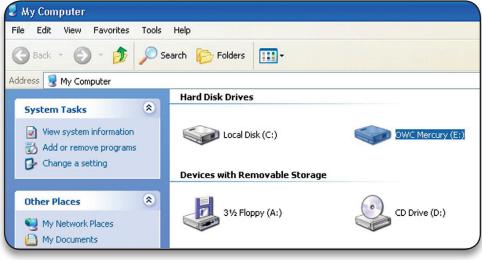

#### Using your new Storage Solution on both Macs and PCs?

MacDrive<sup>™</sup> takes the guesswork out of sharing files. Whether you are transferring files between home and the office, a class room lab and your dorm room or even on the same computer, MacDrive makes it painless.

In fact, you'll hardly know MacDrive is working.

Once installed MacDrive will automatically give you access to any Mac disk you pop into your computer. MacDrive even puts an "apple" icon on the Mac disk, just to keep things clear.

You can access files on the Mac disk just like you would with a Windows formatted disk. Open files from the disk or from within a program. Mac files automatically get the right icons and file name extensions under both Windows and Mac OS. Works great with software from Microsoft, Adobe, Quark, FileMaker, Avid, Digidesign, Corel, NewTek and more.

You can find MacDrive at: http://eshop.macsales.com/search/macdrive

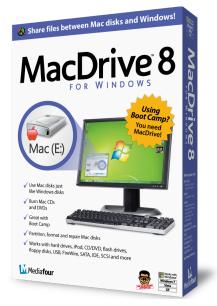

# 4 TROUBLESHOOTING & TIPS

#### 4.1 Troubleshooting

#### **Some of the most simple problems can be traced to power, or connectivity issues.** Verify that your cables (both ends!) are properly plugged into the computer and storage solution. If one connection type does not work, switch to another interface and try the solution again. If these suggestions do not work, try the OWC Mercury Elite-AL Pro Dual on a different computer, if available to you.

For further troubleshooting tips, visit our FAQ section online at: http://eshop.macsales.com/tech\_center/FAQ/index.cfm

#### 4.2 Usage Tips

#### To properly unmount any connected hard drives from your computer, you need to follow a few simple steps.

#### • For Macintosh systems:

There are multiple methods to umount disks with Macintosh systems. Either drag the icon for the hard disk you wish to dismount to the trash can, or you can click the eject icon next to the hard disk name in under the "DEVICES" tab in the sidebar in any finder window, and finally another method is to right click on the hard drive icon on your desktop and select "Eject".

#### • For Windows systems:

1. Go to the System Tray (located in the lower right corner of your screen). Click on the Eject icon (a small green arrow over a hardware image).

2. A message will appear, detailing the devices that the Eject icon controls. i.e. "Safely remove..." Click on this prompt.

3. You will then be given the following message. "Safe to Remove Hardware". It is now safe to unhook the OWC Mercury Elite-AL Pro Dual.

#### **Backup Software**

For Mac OS X, we have included **Prosoft Engineering's Data Backup**<sup>™</sup>. Data Backup makes it easy to backup to FireWire and USB drives, network drives, CDs and even DVDs. Make schedules so you don't need to 'think' about backing up... It does it for you. Your drive is also fully compatible with Apple's Time Machine if you are running Mac OS X 10.5 "Leopard".

For PCs running Windows 2000 and later, we have included **Novastor's NovaBACKUP™**. Built-in support for hundreds of the most popular storage devices and a step-by-step backup and restore wizard makes Nova-BACKUP extremely easy to use.

To install and use the included backup software for either OS, please insert the included CD and follow the installation and operation instructions on the disc.

#### Cloning your hard drive (making an exact copy of it):

If you want to make an exact duplicate of a hard drive, we highly recommend Mike Bombich's donationware "**Carbon Copy Cloner™**". It's a great tool and is included with the bundled software CD provided with this storage solution.

### **Custom OS X Icons**

If you wish to replace the custom OS X icon for your new hard drive, you can find instructions and a download link on our Web site: http://eshop.macsales.com/hdicons

### **5 APPENDIX**

#### 5.1 FAQ

Q: How do I format my storage solution?

A: OWC has detailed instructions online for most popular operating systems, located at: http://eshop.macsales.com/tech\_center/fwhdd.cfm

**Q:** What file system should I choose when formatting my drive? **A:** This will depend on how you want to use the drive, but in general we recommend:

- Mac OS X : HFS + (Mac OS Extended)
- Windows 2000/XP/Vista/7 : NTFS

• For cross-platform compatibility, FAT32 will work, but single file sizes are limited to 4GB. Other options using 3rd party software exist but are not covered here.

**Q:** Will the hard drives spin down when my computer goes to sleep or into stand-by mode?

**A:** Yes, they will spin down to save energy. It will take about 30 seconds to access your data after being in sleep or stand-by mode.

**Q:** One of my drives failed and I replaced it. Do I need to connect it to the computer to rebuild the data?

**A:** No, the rebuild will occur without being connected to the computer as long as the power is turned on to the enclosure.

#### **5.2 About Data Protection**

To ensure that your files are protected and to prevent the loss of your data, we strongly suggest that you keep two copies of your data: one copy on your OWC Mercury Elite-AL Pro Dual, and a second copy on either your internal hard drive or another storage medium, such as an optical backup, or on a second external hard drive. Any data loss or corruption while using the OWC Mercury Elite-AL Pro Dual is the sole responsibility of the user, and under no circumstances will Other World Computing be held liable for compensation or the recovery of any lost data.

# **6 CUSTOMER SERVICE**

# 6.1 Before Contacting Customer Service

Read this manual and review Chapter 4: Troubleshooting & Tips.
Try to confirm the problem is with the hard drive. If you have a second computer, move the enclosure to that system and verify that the solution does not function with that machine.

•Visit our tech center for more support suggestions, including FAQs. http://eshop.macsales.com/tech\_center/index.cfm

# If you still need support, please have the following available to you:

- The serial number of the enclosure
- Your invoice number
- What operating system you are using
- Which kind and model of computer you are using

All of this will help speed your support contact along. 6.2 Support Hours Of Operation

8AM - 10PM CT Monday - Friday 9AM - 4PM CT Saturday

### By Telephone - (800) 275-4576 (North America only) International customers please call (815) 338-8685

# *Live Chat is available 24 hours a day, 7 days a week*. Visit: http://eshop.macsales.com for more information.

**Or, you can email.** Submit your email at http://eshop.macsales.com/Service/Tech.cfm

#### Copyrights

Copyright © 2006-11 Other World Computing, Inc. All rights reserved. No part of this publication may be reproduced, stored in a retrieval system, or transmitted in any form or by any means, electronic, mechanical, photocopying, recording or otherwise, without the prior written consent of Other World Computing.

#### Changes

The material in this document is for information only and subject to change without notice. While reasonable efforts have been made in the preparation of this document to assure its accuracy, Other World Computing assumes no liability resulting from errors or omissions in this document, or from the use of the information contained herein. Other World Computing reserves the right to make changes or revisions in the product design or the product manual without reservation and without obligation to notify any person of such revisions and changes.

#### **FCC Statement:**

Warning! Modifications not authorized by the manufacturer may void the user's authority to operate this device. **NOTE:** This equipment has been tested and found to comply with the limits for a Class A digital device, pursuant to Part 15 of the FCC Rules. These limits are designed to provide reasonable protection against harmful interference when the equipment is operated in a commercial environment. This equipment generates, uses, and can radiate radio frequency energy and, if not installed and used in accordance with the instruction manual, may cause harmful interference to radio communications. Operation of this equipment in a residential area is likely to cause harmful interference in which case the user will be required to correct the interference at his own expense.

**NOTE:** This equipment has been tested and found to comply with the limits for a Class B digital device, pursuant to Part 15 of the FCC Rules. These limits are designed to provide reasonable protection against harmful interference in a residential installation. This equipment generates, uses and can radiate radio frequency energy and, if not installed and used in accordance with the instructions, may cause harmful interference to radio communications. However, there is no guarantee that interference will not occur in a particular installation. If this equipment does cause harmful interference to radio or television reception, which can be determined by turning the equipment off and on, the user is encouraged to try and correct the interference by one or more of the following measures:

- Reorient or relocate the receiving antenna.
- Increase the separation between the equipment and receiver.
- Connect the equipment into an outlet on a circuit different from that to which the receiver is connected.

#### **Health And Safety Precautions**

• Use proper anti-static precautions while performing the installation of your hard drives into this drive enclosure. Failure to do so can cause damage to your drive mechanisms, and / or the hard drive enclosure.

• Read this User's Guide carefully, and follow the correct procedure when setting up the device.

• Do not open your hard drive or attempt to disassemble or modify it. Never insert any metallic object into the drive to avoid any risk of electrical shock, fire, short-circuiting or dangerous emissions. Your hard drive contains no user-serviceable parts. If it appears to be malfunctioning, have it inspected by a qualified Other World Computing Technical Support representative.

• Never expose your device to rain, or use it near water, or in damp or wet conditions. Never place objects containing liquids on the drive, as they may spill into its openings. Doing so increases the risk of electrical shock, short-circuiting, fire or personal injury.

#### **General Use Precautions:**

• Do not expose the hard drive to temperatures outside the range of 5° C to 40° C (41° F to 104° F). Doing so may damage the drive or disfigure its casing. Avoid placing your drive near a source of heat or exposing it to sunlight (even through a window). Inversely, placing your drive in an environment that is too cold or humid may damage the unit.

• Always unplug the hard drive from the electrical outlet if there is a risk of lightning or if it will be unused for an extended period of time. Otherwise, there is an increased risk of electrical shock, short-circuiting or fire.

• Use only the power supply shipped with the device.

• Do not use the hard drive near other electrical appliances such as televisions, radios or speakers. Doing so may cause interference which will adversely affect the operation of the other products.

• Do not place the drive near sources of magnetic interference, such as computer displays, televisions or speakers. Magnetic interference can affect the operation and stability of your hard drive.

• Do not place heavy objects on top of the drive or use excessive force on it.

• Never use excessive force on your drive. If you detect a problem, consult the Troubleshooting section in this manual.

• Protect your hard drive from excessive exposure to dust during use or storage. Dust can build up inside the device, increasing the risk of damage or malfunction.

• Other World Computing recommends the use of normal glass cleaning products to keep the high lustre finish at it's finest with this product. Be sure to not get any moisture inside the holes and if you do, allow time to air dry before use.

• Do not block the ventilation outlets on the rear of the drive. These help to keep your drive cool during operation. Blocking the ventilation outlets may cause damage to your drive and cause an increased risk of short-circuiting or fire.

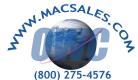

OWCMANMAL2ASY Revision 6 9/27/11 JD

Copyright \*2006-11 Other World Computing All Rights Reserved. Other World Computing's Limited Warranty is not transferable and subject to limitations.